Productivity Dashboard Email Subscription Instructions

- 1. After navigating to the **Productivity Dashboard**, select the tab you would like to have a routine automated email subscription.
	- a. If necessary, select the filters for a customized view. For example, if I have admin access but I would like to receive emails for the daily estimated productivity for my division I would select "Show Productivity by Radiologist", "Reading Site A", and "Division B."
- 2. Click "View:" at the top left-hand corner of the screen. In the pop-up box, name the view and click save. (tip: you can select "Make it my default" if you wish to have this as your default view).

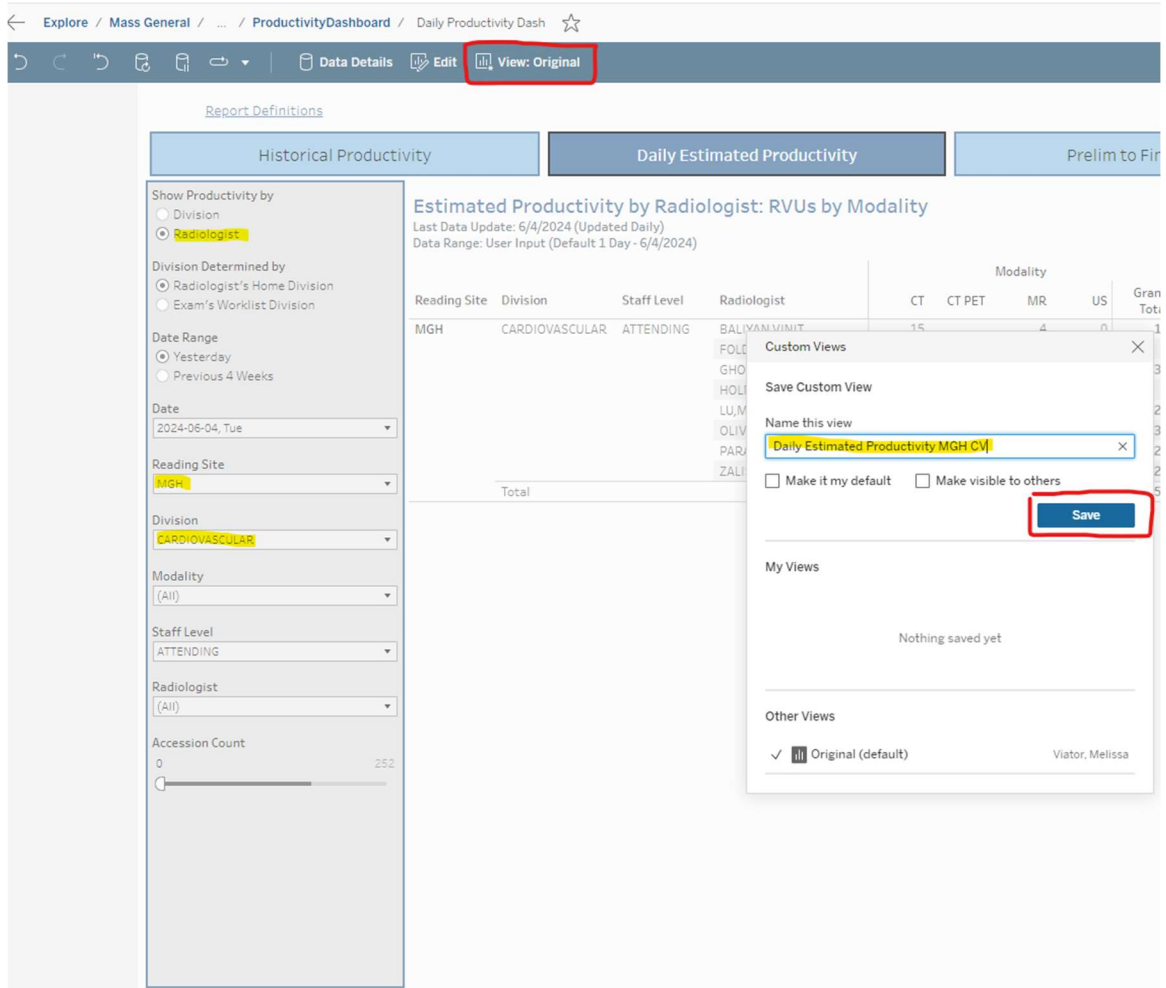

3. Click "Watch" then "Subscriptions" at the top right-hand corner. In the pop-up box, check "Subscribe me." Make sure the "Include" field is for "This View" (the view you just created) and check "Don't send if view is empty." Optional, type a message for the email. Select a schedule for the email (i.e. every day at 8:30AM).

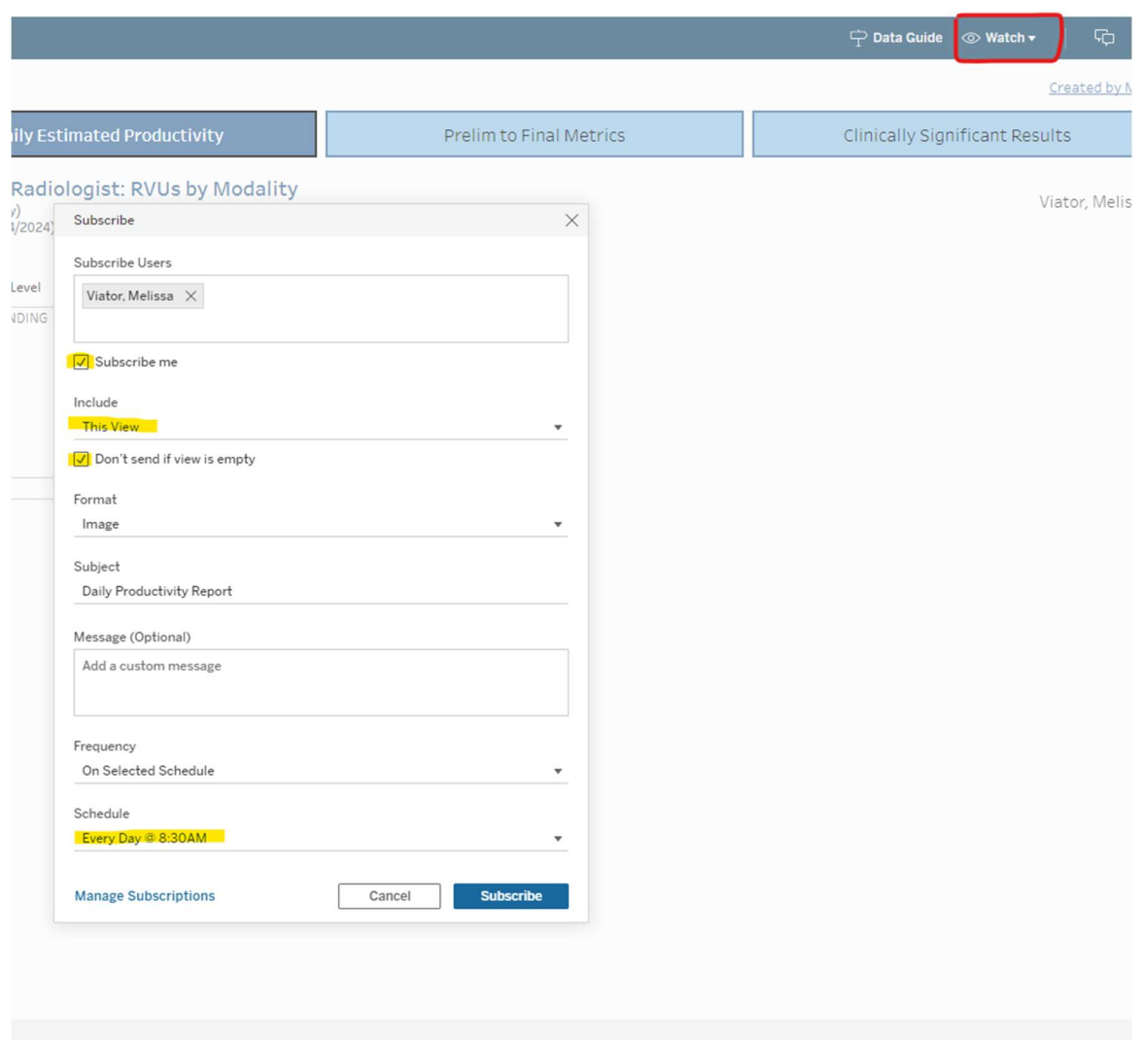

4. To manage subscriptions, click "Watch", "Subscriptions, "Manage Subscriptions" to view, modify, or remove any subscriptions.

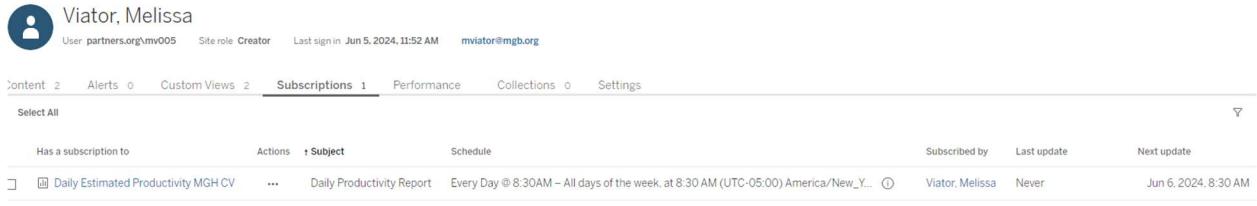